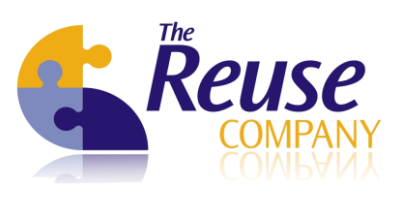

# **Create and import new types of relationships with knowledgeMANAGER User manual**

**Type of document :** User Manual **Version :** 1.0 **Author :** José M. Fuentes **Department :** Commercial Department **Customer: Creation date : Last update : Reference :**

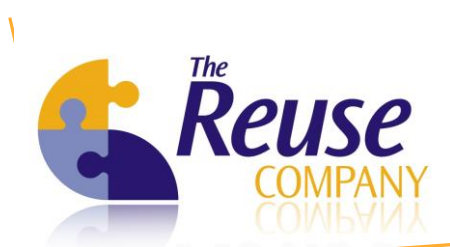

## **TABLE OF CONTENTS**

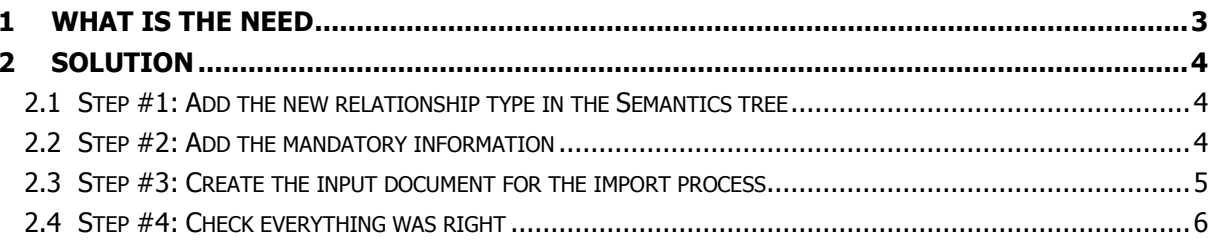

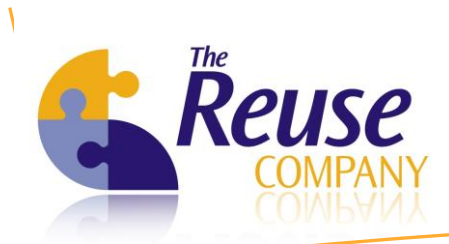

### <span id="page-2-0"></span>**1 WHAT IS THE NEED**

A new type of relationship among concepts is needed in the ontology. Furthermore, it's important to be able to import this kind of relationships from an external source.

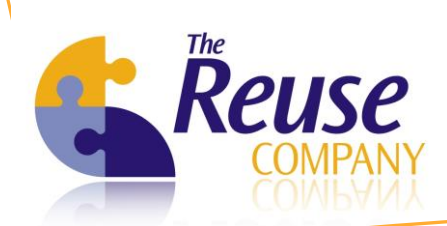

## <span id="page-3-0"></span>**2 SOLUTION**

#### <span id="page-3-1"></span>**2.1 Step #1: Add the new relationship type in the Semantics tree**

First of all, we must check whether the type of relationship to be imported is already part of the ontology. Initially, kM comes with some common types of relationships such as:

- Hierarchy (Parent-Child concepts)
- Association (Related concepts)

Nevertheless, new types of relationships can be added when needed. To do that, open the *Semantics* screen, and create a new Semantics. The set of semantics is not a plain list, but a tree, so first select the proper parent of the new type, or right-click on the white space of the tree to create a new type without parent.

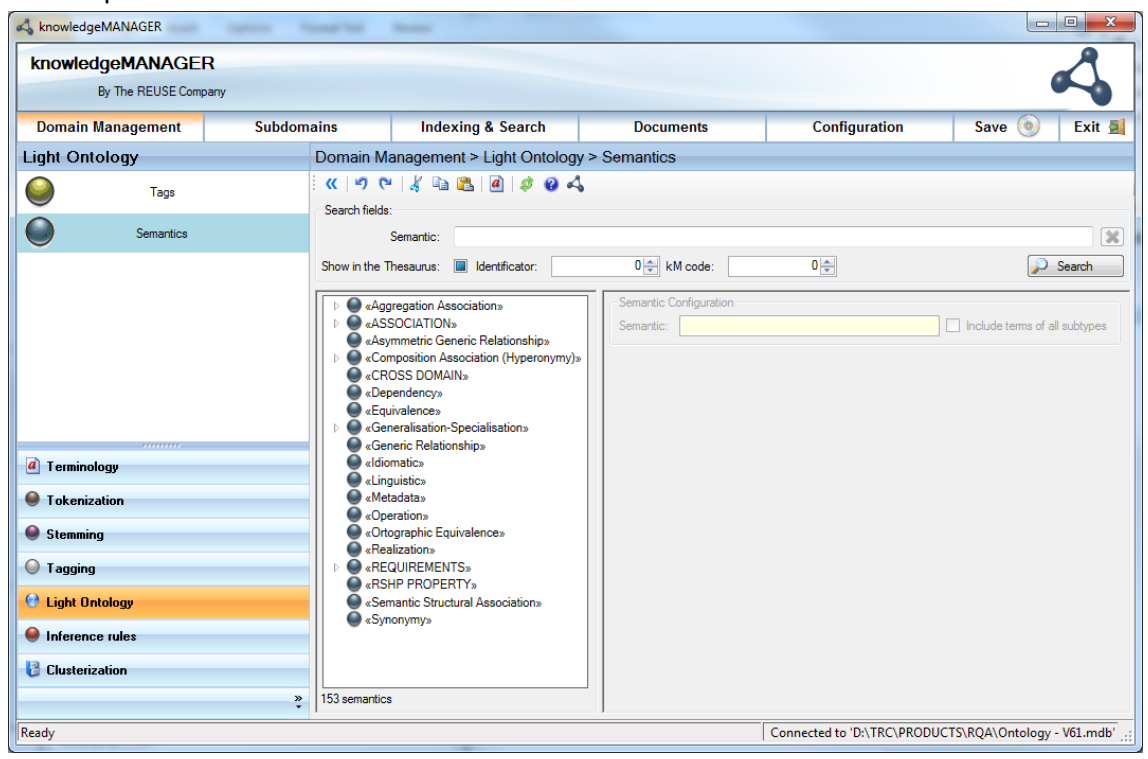

## <span id="page-3-2"></span>**2.2 Step #2: Add the mandatory information**

In the screen for the new *Semantics*, the following information is mandatory:

- Name of the semantics: e.g. Whole-part
- Relationships properties:
	- $\circ$  Allow reflexive, Allow loops and Allow transitive will be taken into account by the thesaurus editor when your instantiate this type of relationship
	- $\circ$  Symmetrical is marked when both sides of a binary relationship play the same role (e.g. in the association relationship). Nevertheless, in the example of *whole-part* the role in both sides is rather different, so in this case this is not a symmetrical relationship
- Show in thesaurus: check this box if you want to manage this type of relationship in the thesaurus editor. Not marking this box mean that you can gather this relationships (between concepts) after an indexing process, but the end-user will not be able add this relationships

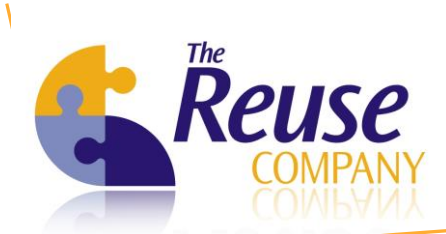

using the thesaurus editor. Since most of the thesaurus editors support whole-part relationship, this box should be checked for that example

Export properties: only available if show in thesaurus is marked: in this case the user must provide the name to be shown in kM for both sides (both roles) of the relationship (Rol A and Rol B descriptions). Furthermore, for import/export using the Alphabetical report in kM, the abbreviation is used instead of the full name of the role

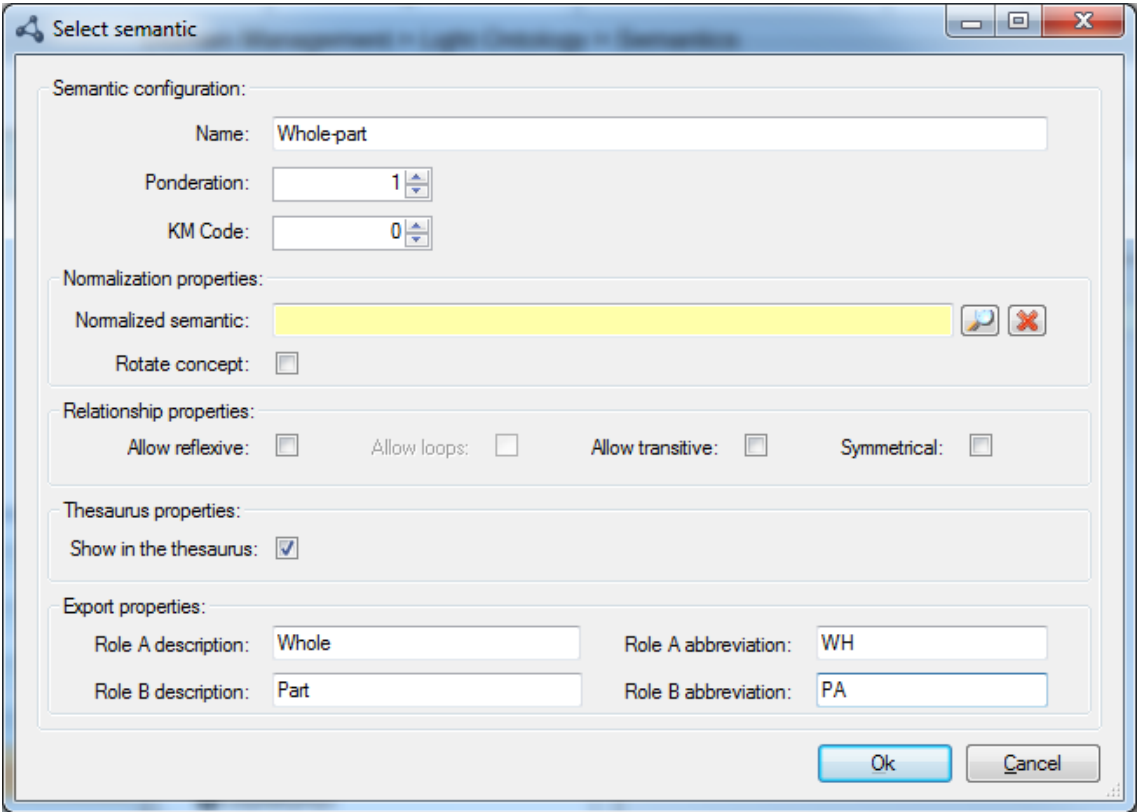

### <span id="page-4-0"></span>**2.3 Step #3: Create the input document for the import process**

Create a text file following this pattern:

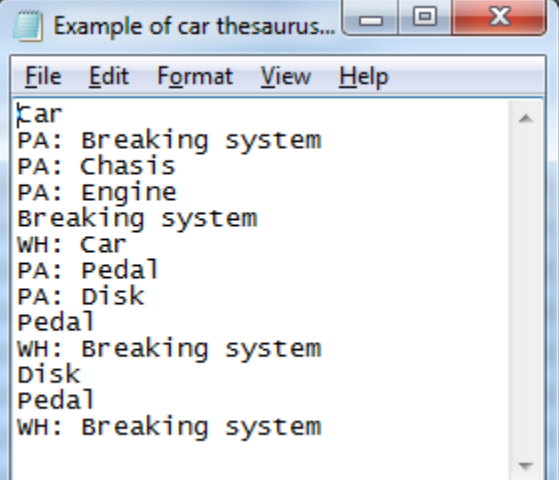

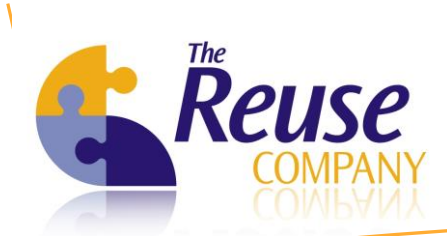

Where the Abbreviations are used to represent all the related concepts.

Use the Import button in the Thesaurus editor screen. Then click on Import, select the Alphabetic file  $(*.$ *the*) option and finally select the file to be imported.

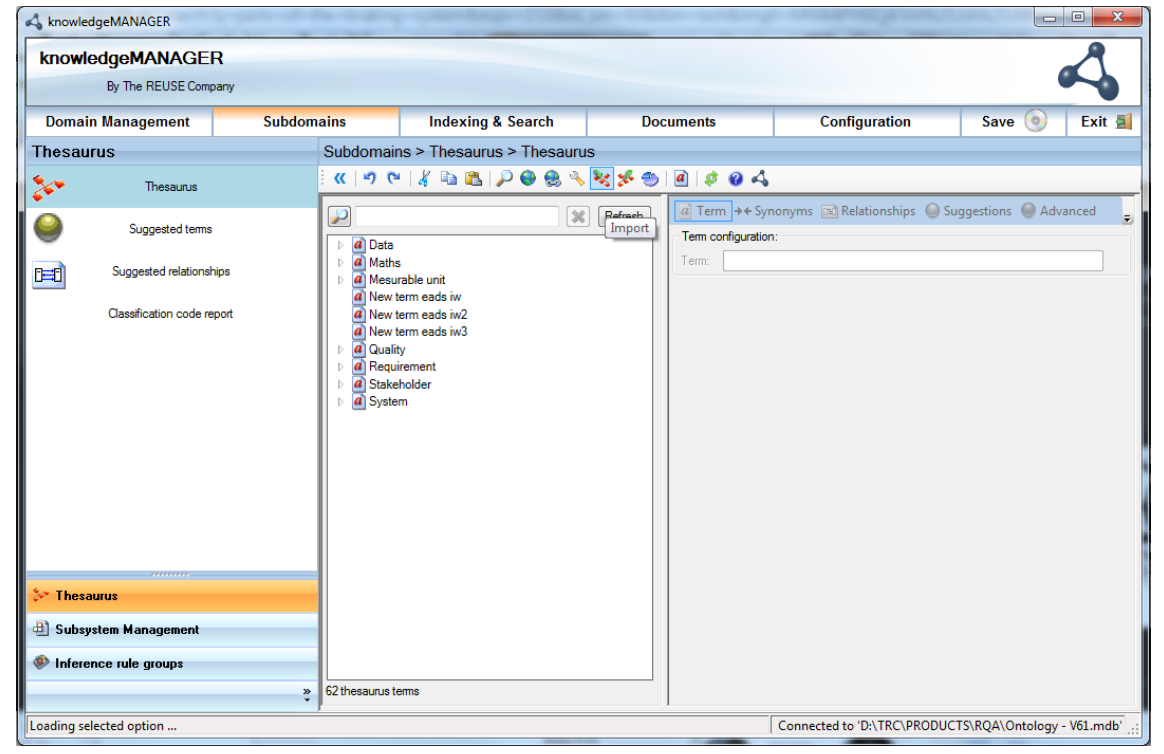

## <span id="page-5-0"></span>**2.4 Step #4: Check everything was right**

After importing, you're prompted with a small report:

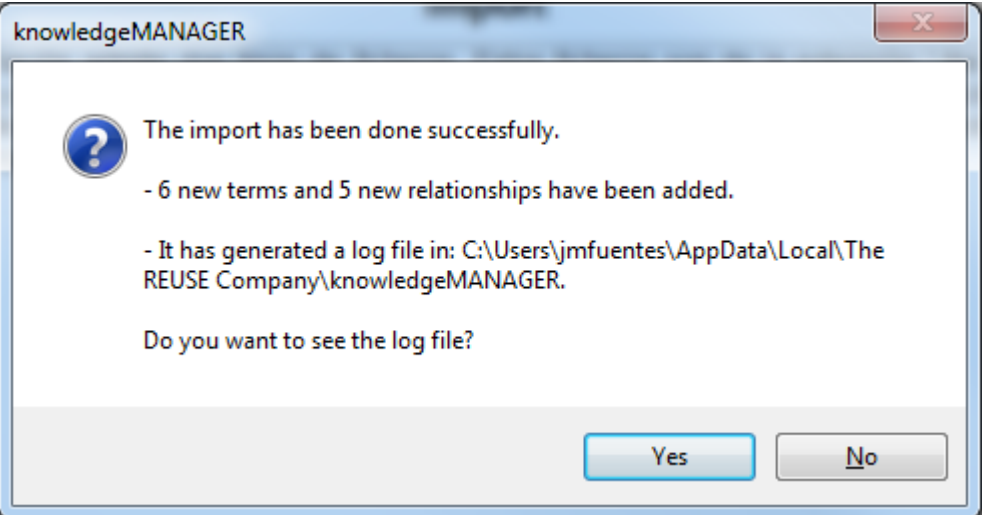

Including the possibility to open a more detailed log file including all the steps and the decisions automatically taken during the import process.

After refreshing the thesaurus editor screen, you can find your new concepts and, once you click, on the Relationship tab, you can find all the relationships for a given concept.

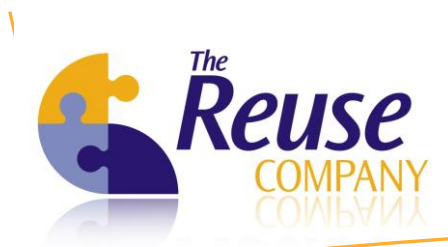

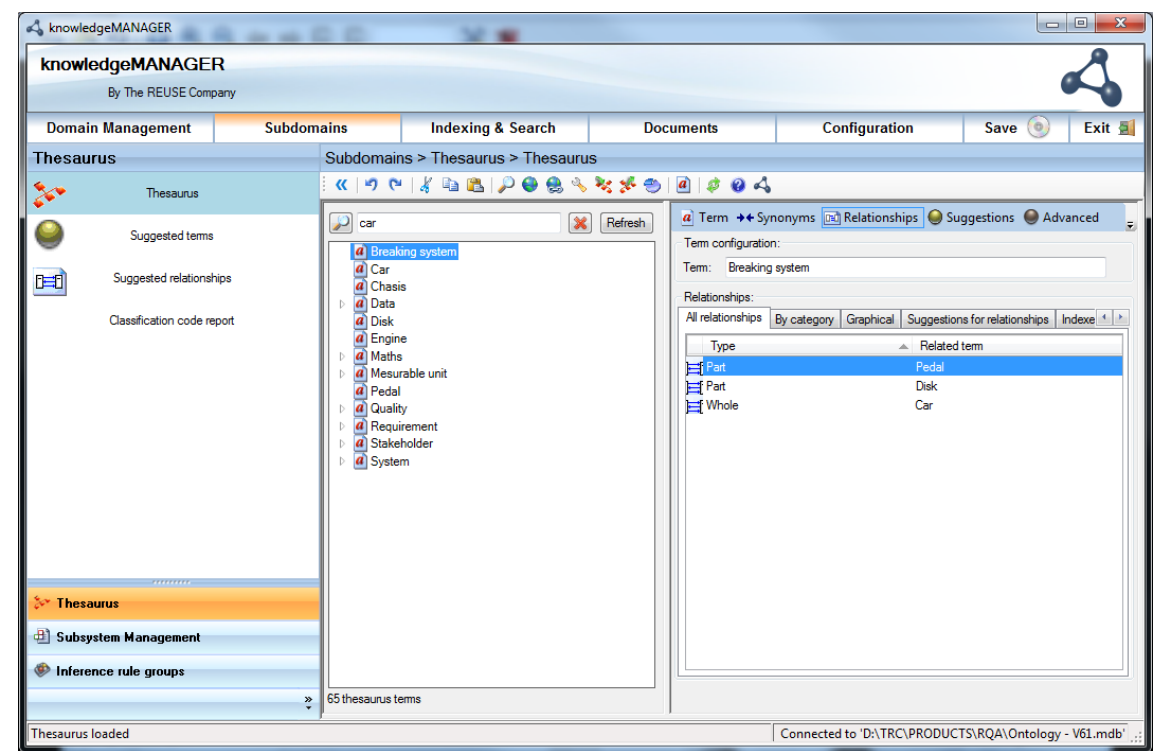

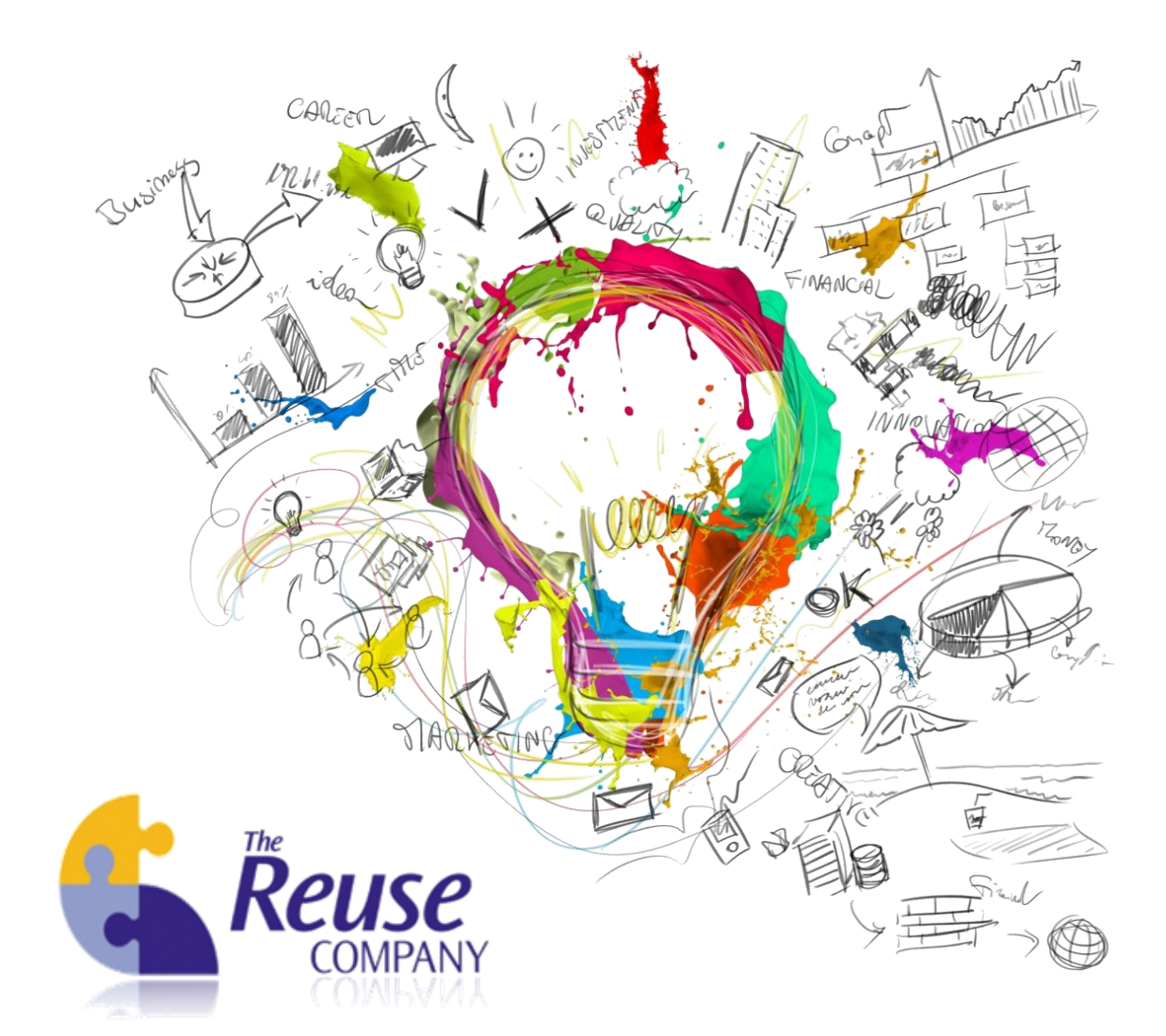

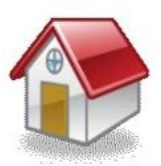

Margarita Salas, 16 2<sup>nd</sup> Floor Innovation Center LEGATEC Technology Park 28919 Leganés – Madrid SPAIN – EU

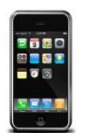

Tel: (+34) 912 17 25 96 Fax: (+34) 916 80 98 26

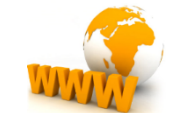

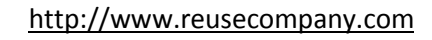

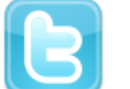

 $\Omega$ 

[@ReuseCompany](https://twitter.com/ReuseCompany)

#### [contact@reusecompany.com](mailto:contact@reusecompany.com)

The Reuse Company, The Way to Reuse Knowledge and The Way to Reuse Software are trademarks of CISET S.L.U. Copyright 2006.